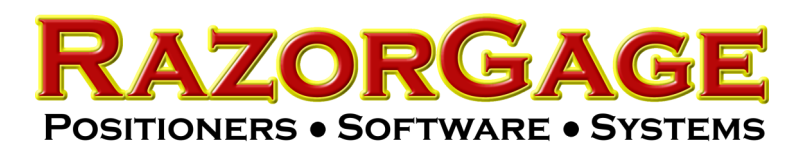

## Parts List Processor Installation & Setup with PLPDEF File

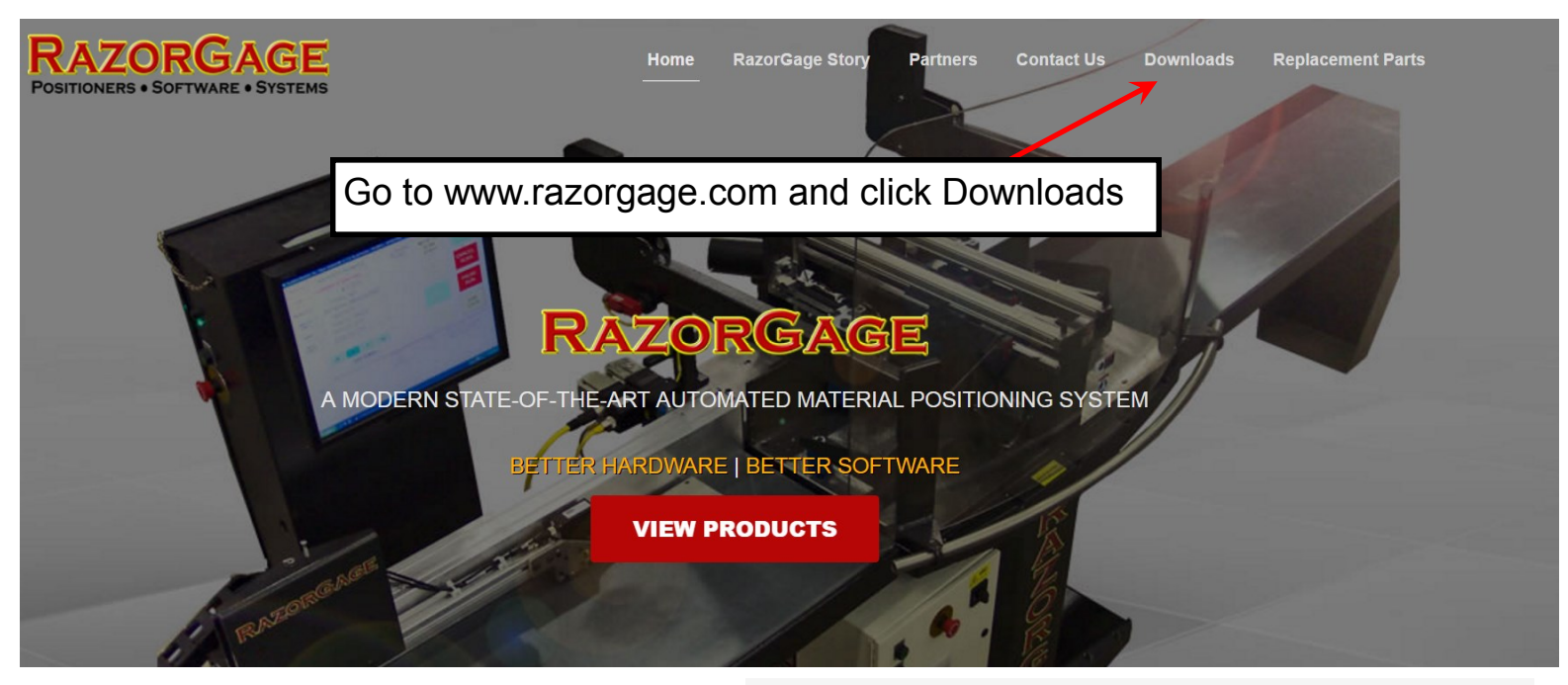

Scroll to the bottom of the Downloads page to the Software & Software Demos section and click Parts List Processor

## Software & Software Demos

RazorGage Demo Program v7.9.39 (5.0MB)> Demo Software Installation Instructions PDF (0.1MB)> Caliper Table PC Program (1.6MB)> Parts List Processor (PLP) v7.3.3 (2.5 MB)> PLP Installation Instructions PDF (0.1MB)> Parts List Processor Training Video (7.26MB)> Parts List Processor (Older units only!) (PLP) v6.3.5 (2.4MB) Transfer PLP Mapping Video MP4 (4.0MB)>

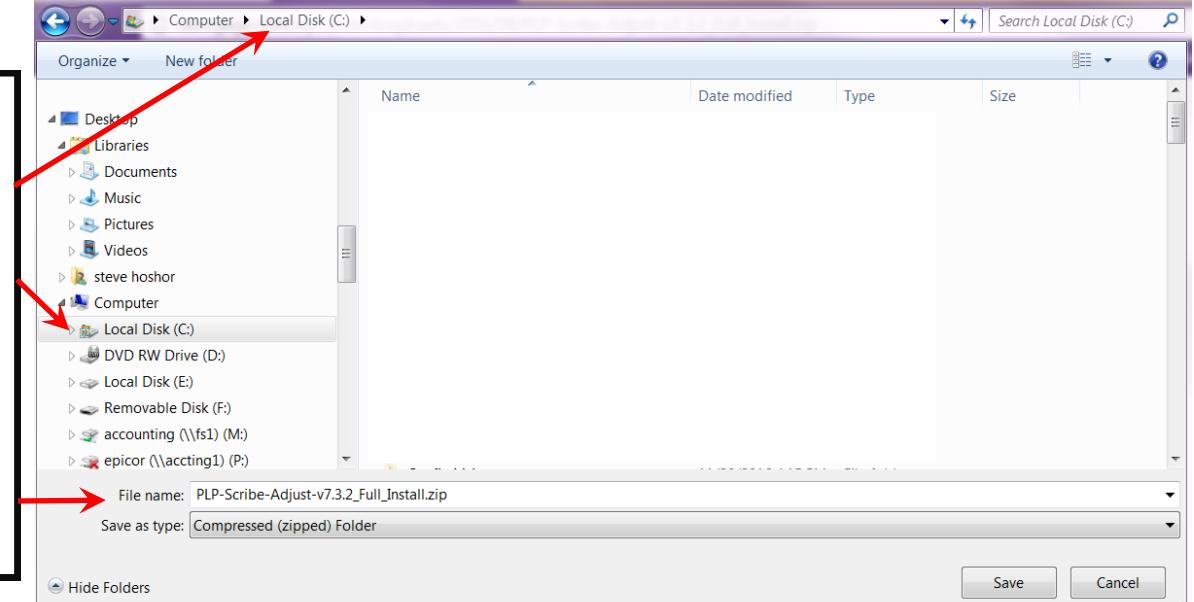

A dialogue box similar to this one will appear. Navigate to Local Disk (C:) and click SAVE. Be sure to remember the File Name so that you can find it in the next step. In this case, the file name is PLP-Scibe Adjust v7.3.2\_Full\_Install

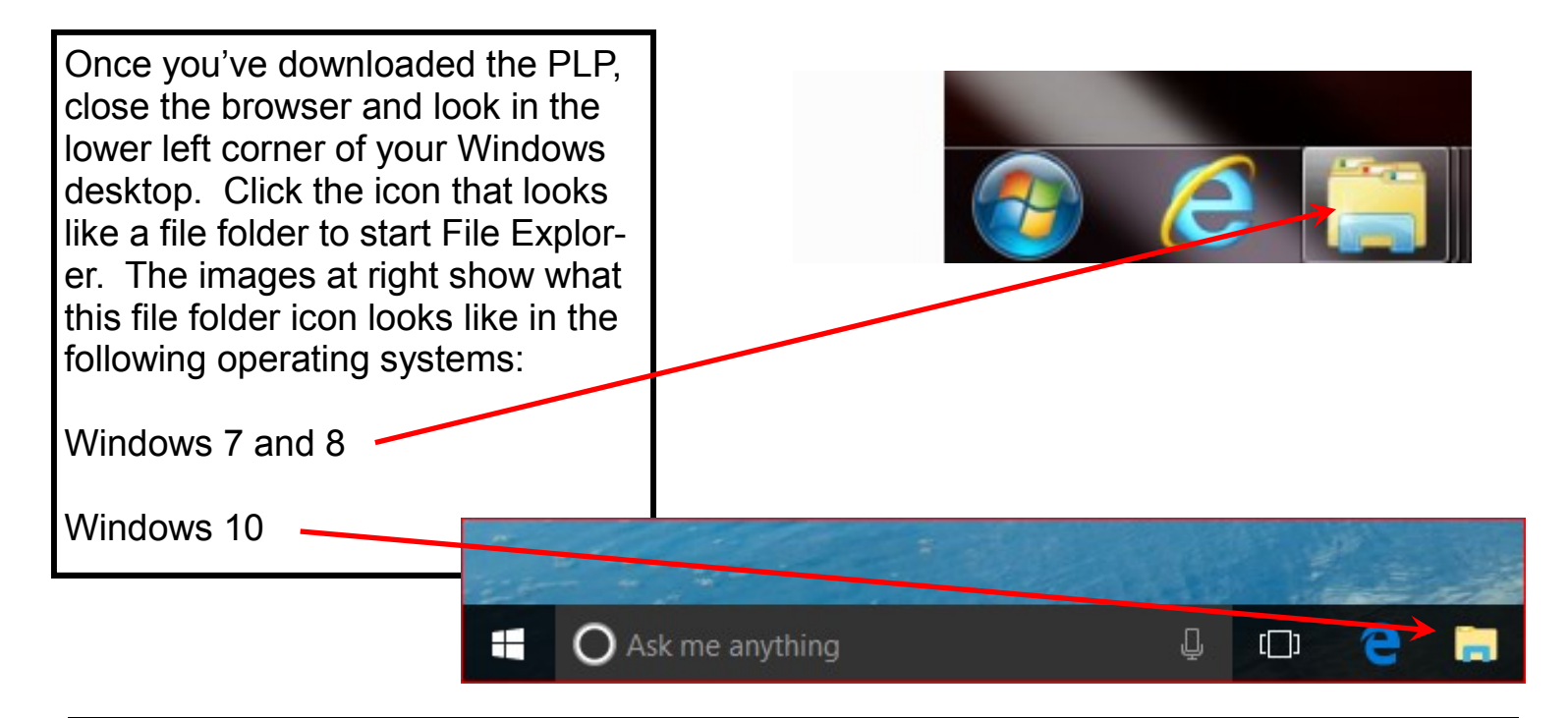

A window similar to the one below will appear. Use the scroll bar to roll the file tree on the LEFT side of the screen until you see Local Disk (C:) and then double click on it.

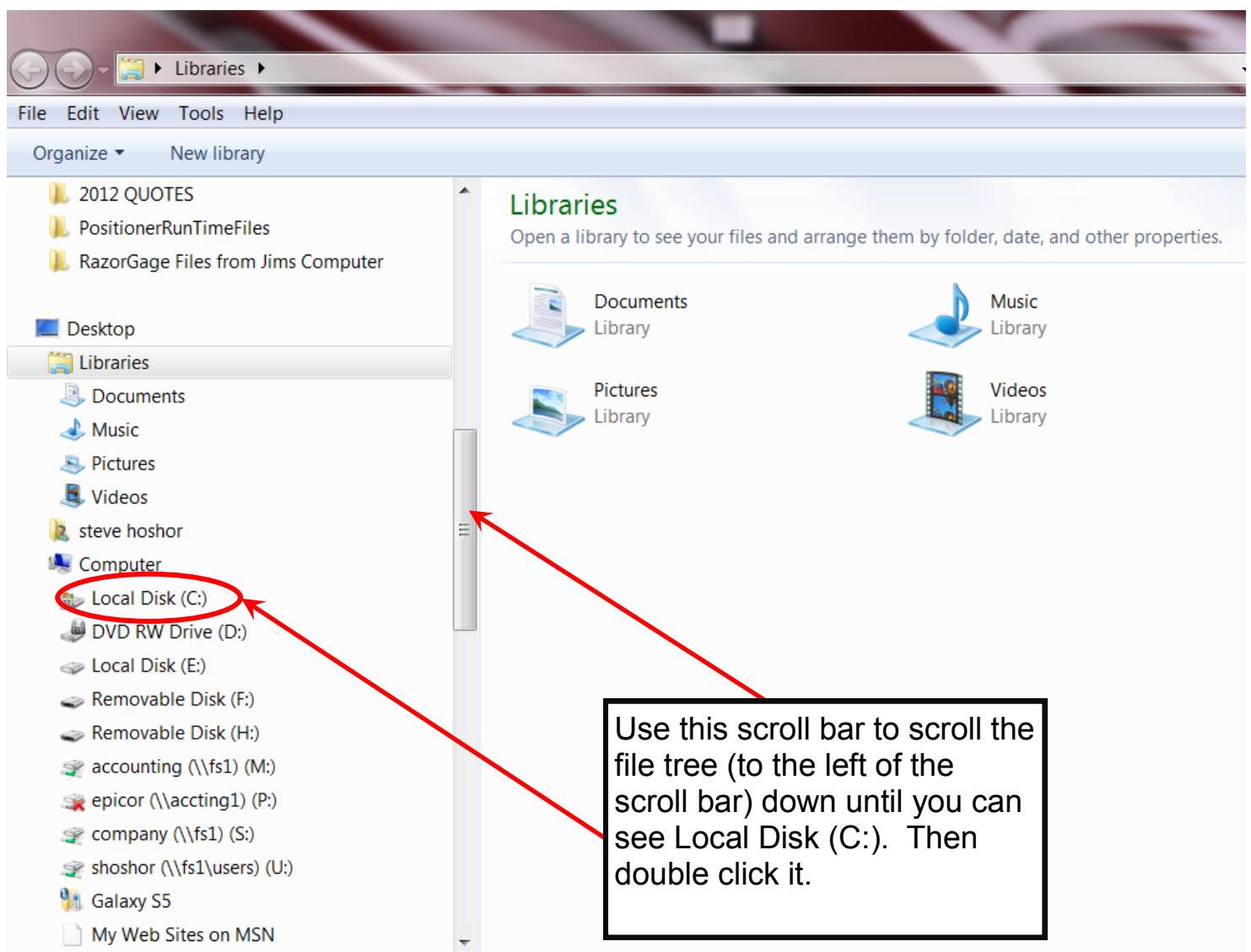

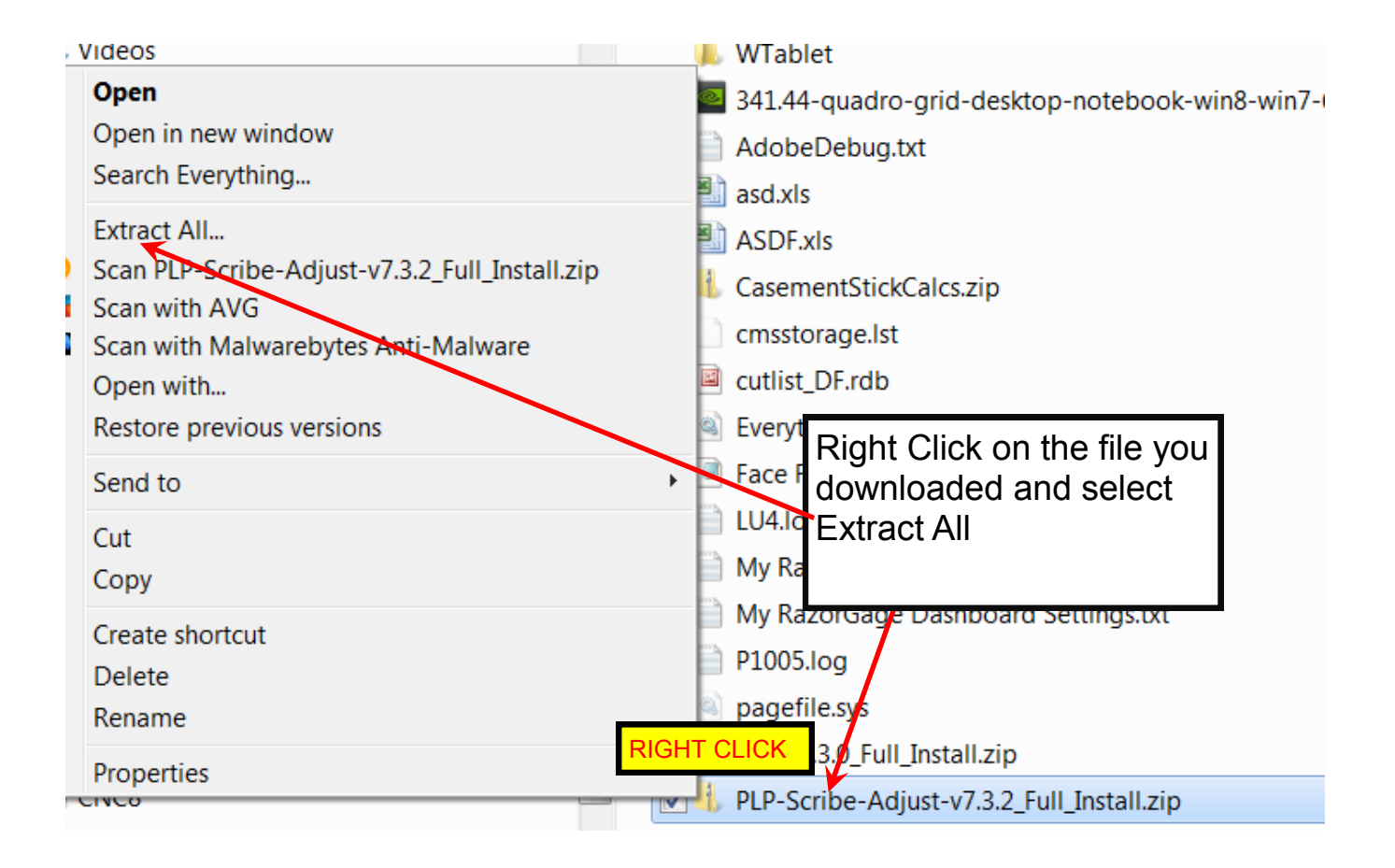

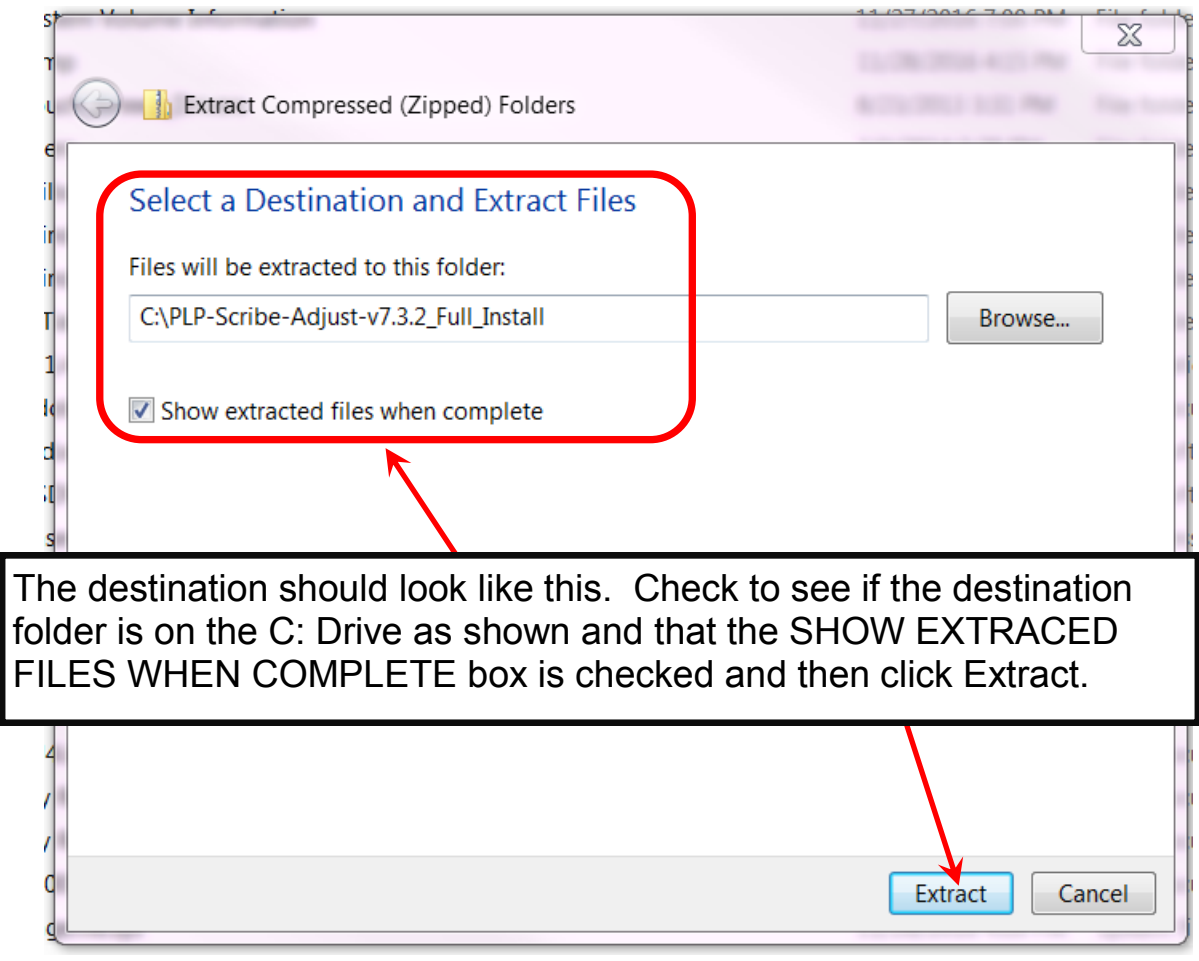

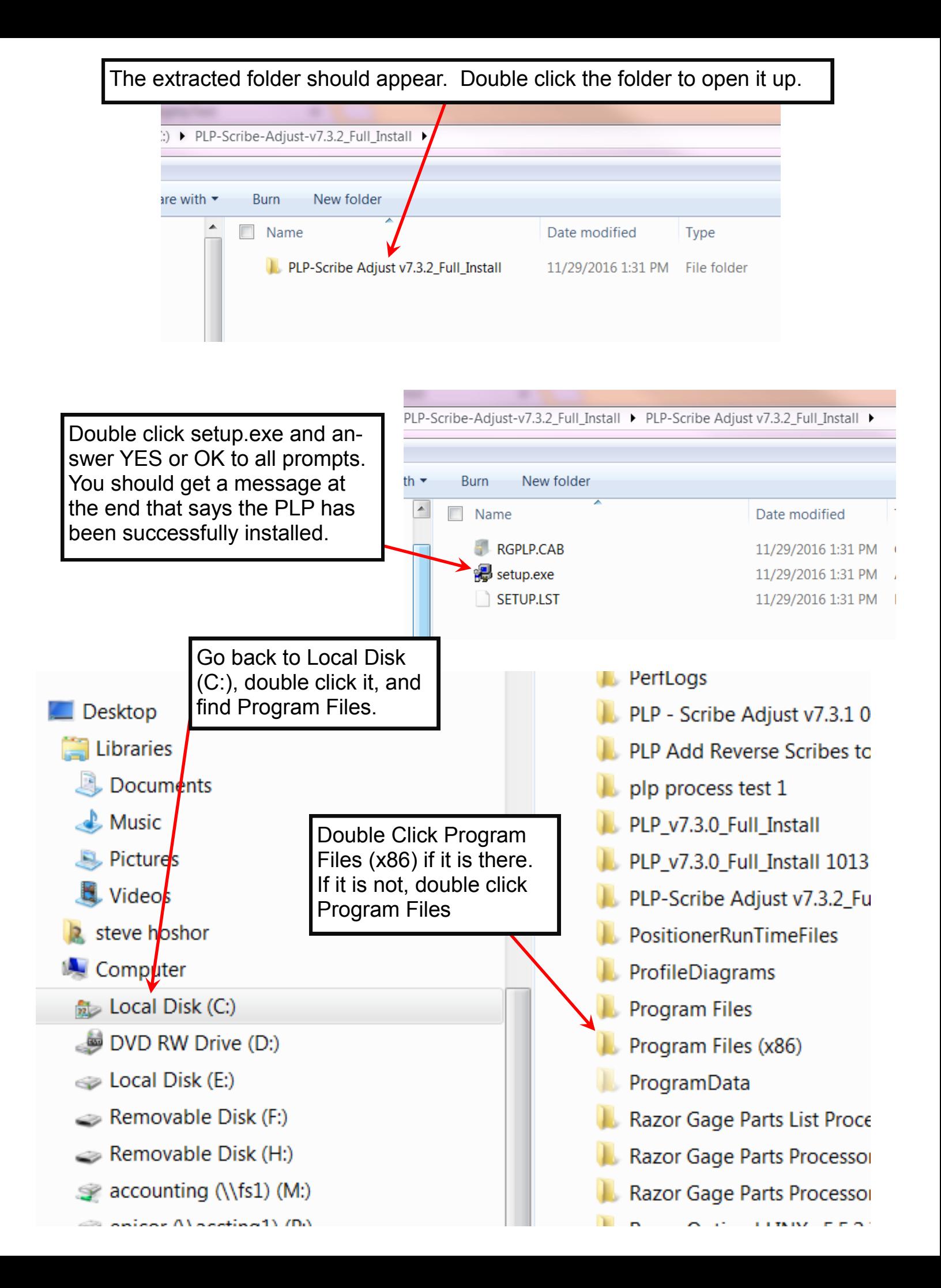

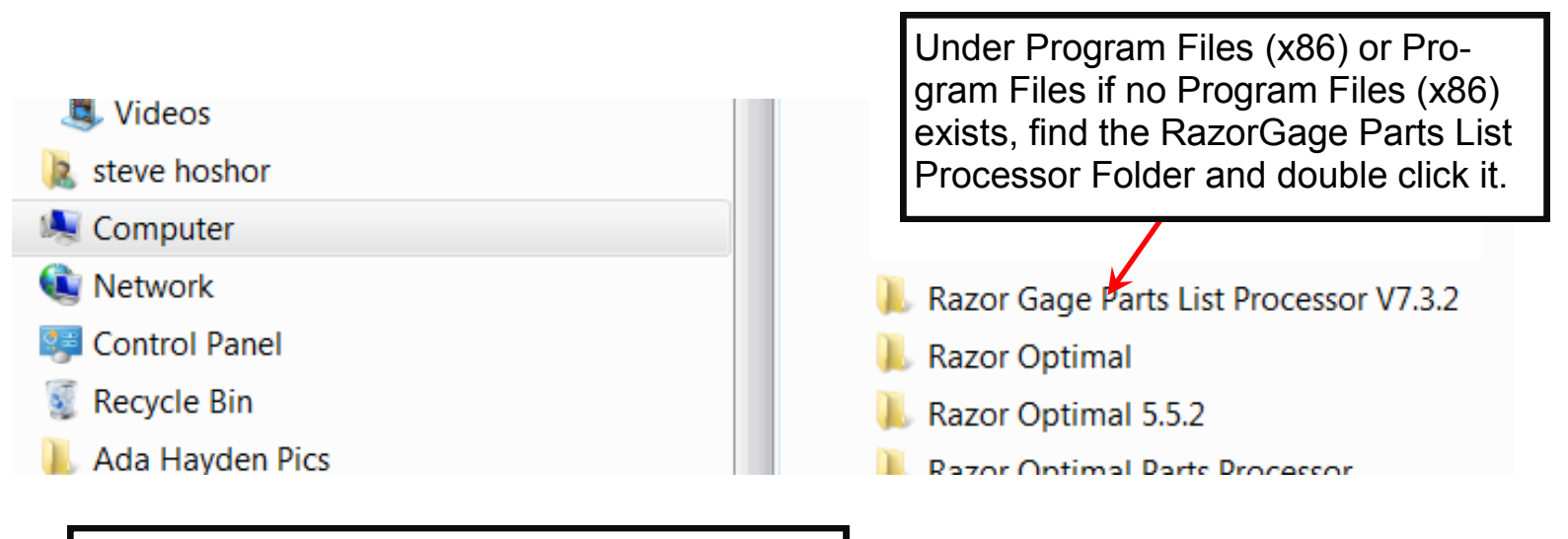

Right Click on the file named RGPLP.exe and click Send to. When you do, another menu will appear next to it. From that menu choose Desktop (create shortcut). You have now created a shortcut on your Windows Desktop from which you can start up the program.

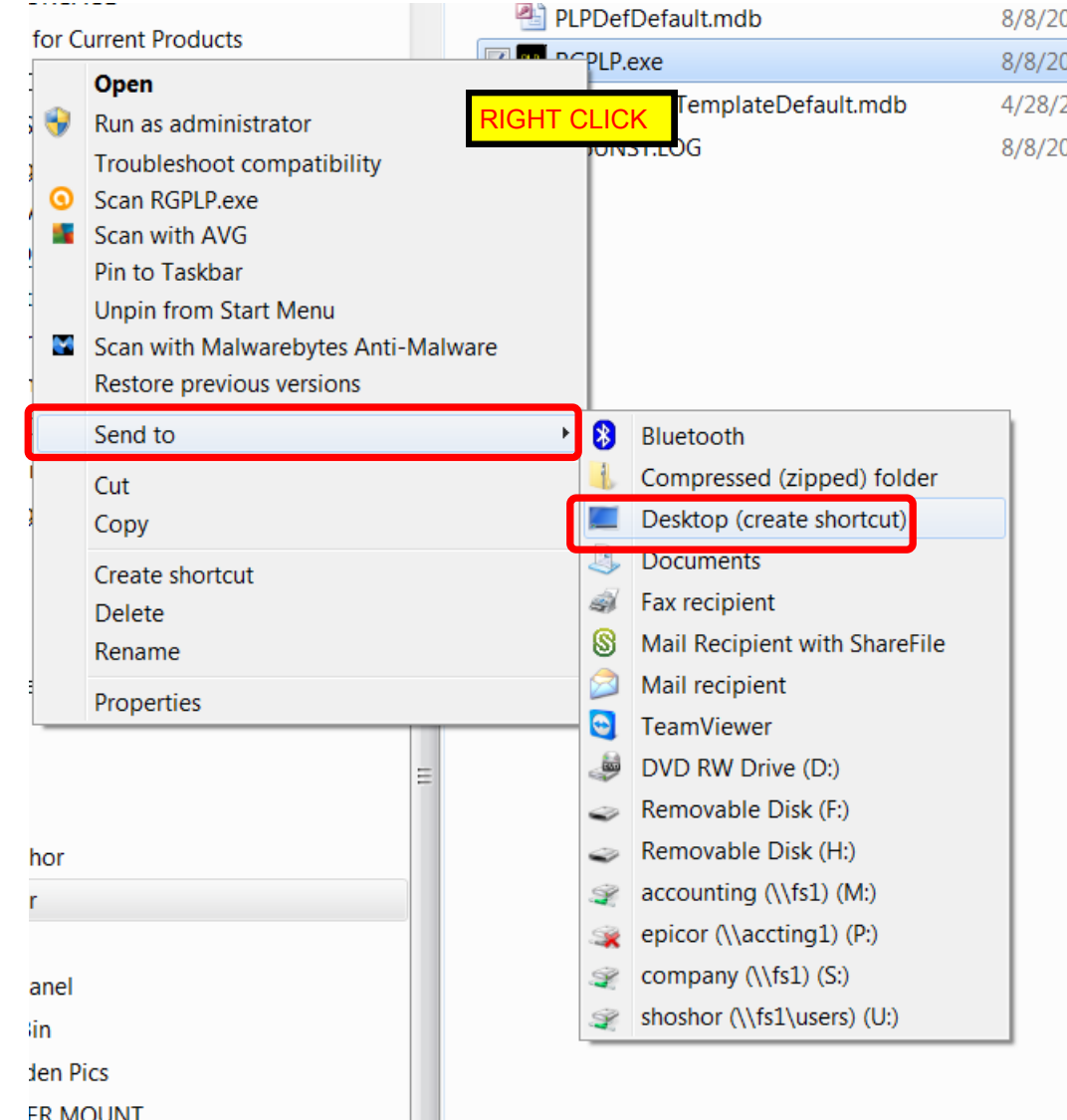

## Installing a Setup File RazorGage Prepared for You

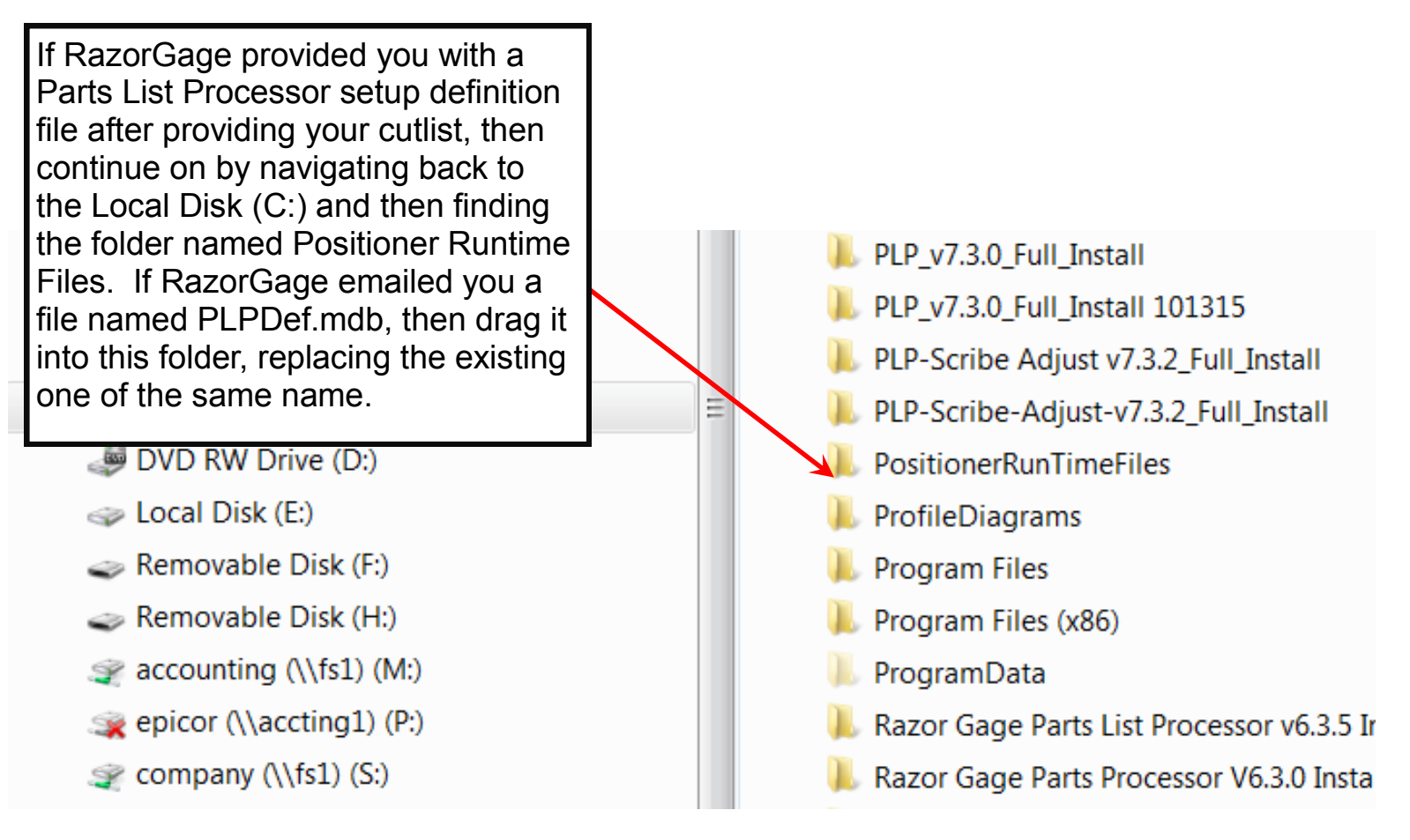

If you want to install the PLP software on multiple PCs or if you want to transfer successful settings from one installation of PLP to another on a different PC, go to the folder shown above, double click it, and right click on the file named PLPDef.mdb and choose COPY. Go to the corresponding folder on the other PC and paste the copied file into it replacing the existing one. This will transfer all settings from one PLP installation to another.